# **Update Trusts for CTI Interface in Webex for Broadworks**

## **Contents**

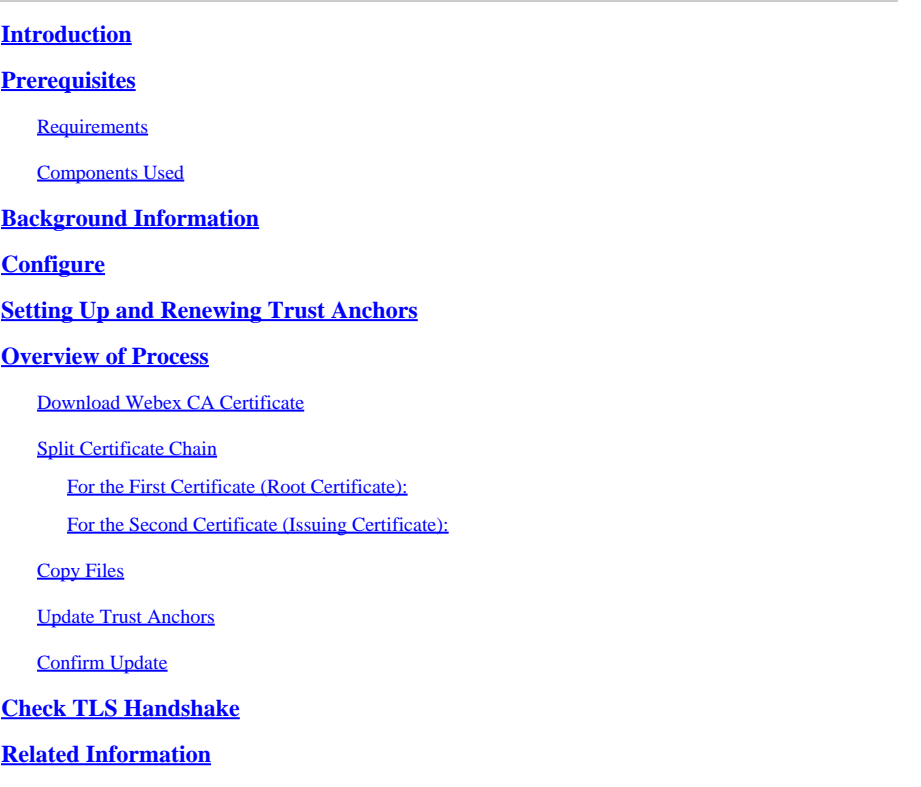

## <span id="page-0-0"></span>**Introduction**

This document describes the process to update trust anchors for the CTI Interface in Webex for Broadworks.

# <span id="page-0-1"></span>**Prerequisites**

### <span id="page-0-2"></span>**Requirements**

Cisco recommends that you have knowledge of these topics:

- Familiarity with configuring settings in the Control Hub
- Understanding how to configure and navigate the Broadworks Command Line Interface (CLI).
- Basic understanding of SSL/TLS protocols and certificate authentication

#### <span id="page-0-3"></span>**Components Used**

The information in this document is based on Broadworks R22 and above.

The information in this document was created from the devices in a specific lab environment. All of the devices used in this document started with a cleared (default) configuration. If your network is live, ensure that you understand the potential impact of any command.

# <span id="page-0-4"></span>**Background Information**

This document assumes Broadworks XSP/ADP hosts are internet facing.

# <span id="page-1-0"></span>**Configure**

This procedure involves downloading specific certificate files, splitting them, copying them to certain locations on your XSP, and then uploading these certificates as new trust anchors. It is an important task that helps ensure secure and trusted communication between your XSP and Webex.

This document shows the steps to install Trust Anchors for the CTI Interface for the first time. This is the same process when you need to update them. This guide outlines the steps to acquire the necessary certificate files, split them into individual certificates, and then upload them to new trust anchors on the XSP|ADP.

# <span id="page-1-1"></span>**Setting Up and Renewing Trust Anchors**

Initial setup and any subsequent updates are the same process. When adding trusts for the first time, complete the steps and confirm the trusts are added.

When updating, you can add the new trusts and either delete the old trusts after the new ones are installed or leave both trusts. Old and new trusts can work in parallel as W4B services support presenting the relevant certificate to match any of both trusts.

To summarize:

- The new Cisco trust certificate can be added any time before the old trust expires.
- The older trust can be removed at the same time as the new one is added or at any later date if the operation team prefers that approach.

### <span id="page-1-2"></span>**Overview of Process**

Here is an overview of the process, which applies to both initial installation and updates to Trust Anchors:

- **Download Webex CA Certificate**: Obtain the **CombinedCertChain2023.txt** file from the Partner Hub under **Settings > BroadWorks Calling**.
- **Split Certificate Chain**: Split the combined certificate chain file into two separate certificate files, **root2023.txt** and **issuing2023.txt**, using a text editor.
- **Copy Files**: Transfer both certificate files to a temporary location on the XSP|ADP.
- Update Trust Anchors: Use the updateTrust command within the XSP|ADP command-line interface to upload the certificate files to new trust anchors.
- **Confirm Update**: Verify that the trust anchors are updated successfully.

#### <span id="page-1-3"></span>**Download Webex CA Certificate**

1. Sign in to Partner Hub.

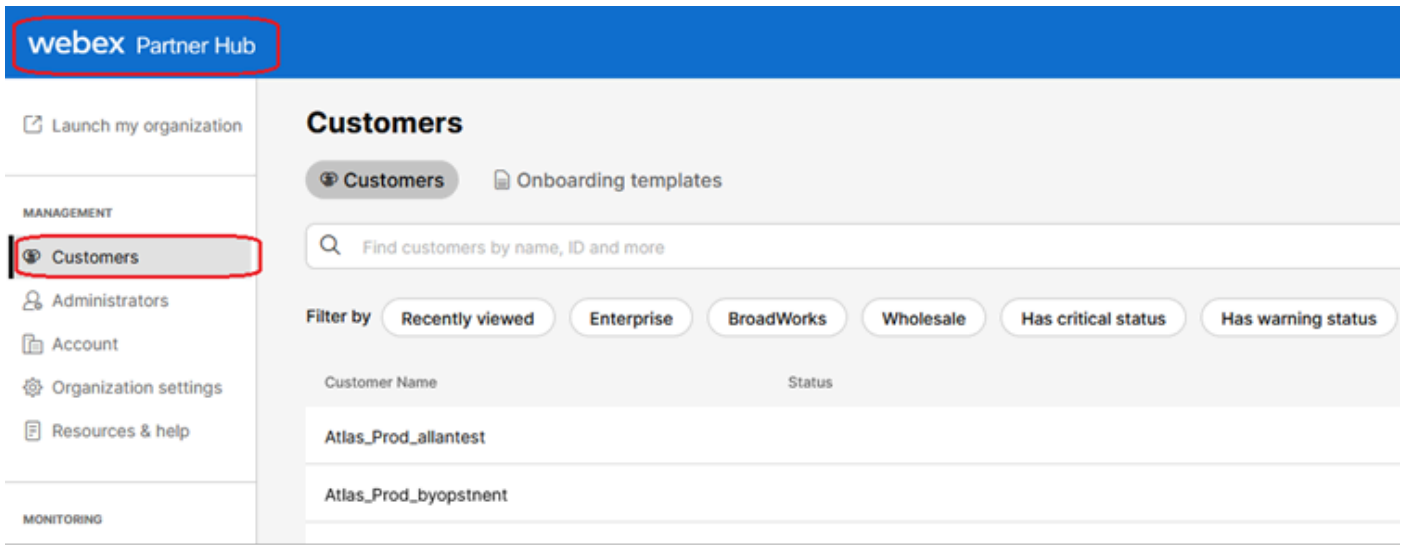

*Webex Partner Hub*

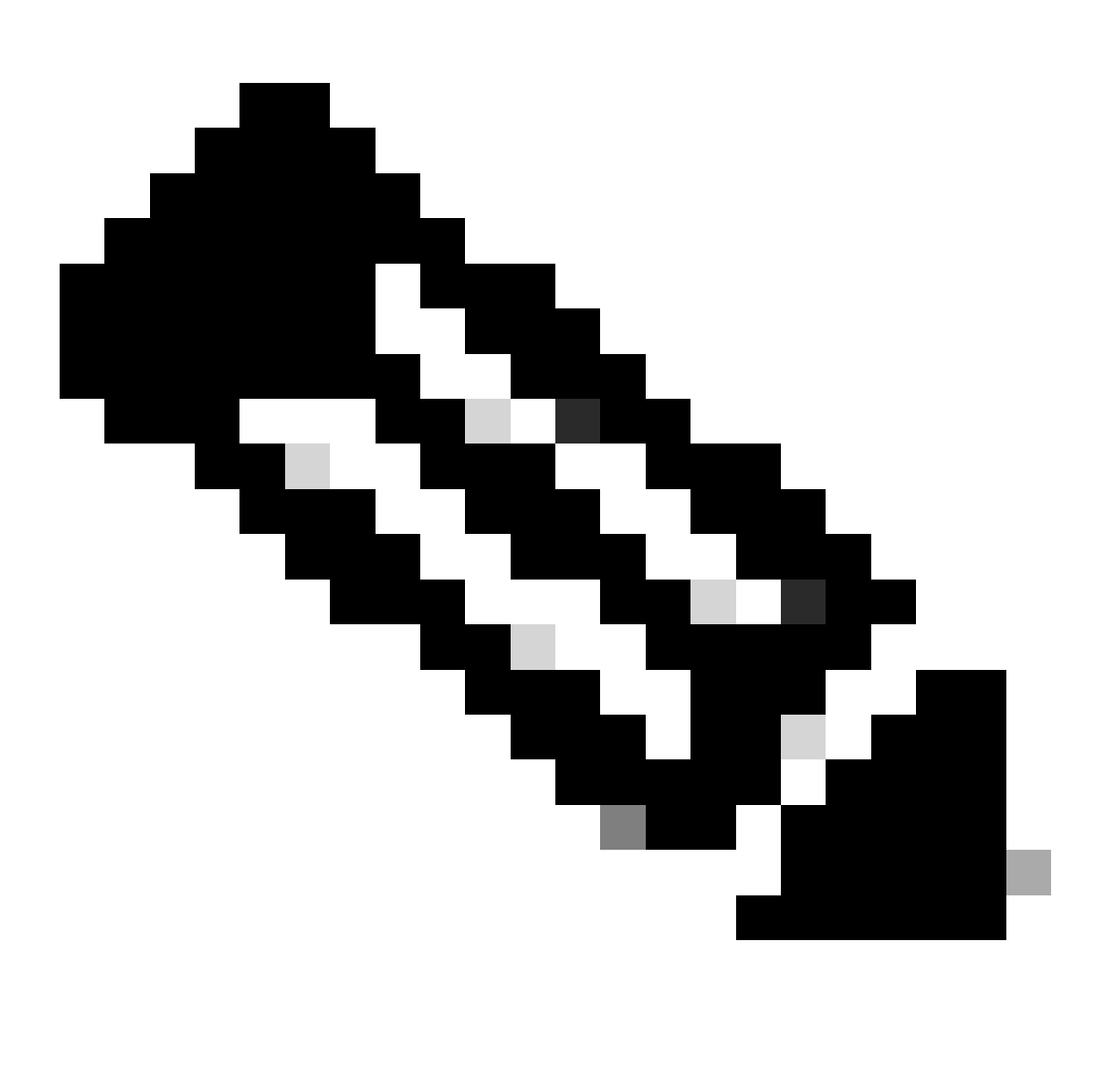

**Note**: Partner Hub is different from Control Hub. In Partner Hub, you see **Customers** in the left pane and **Partner Hub** in the title pane.

2. Go to **Organization Settings > BroadWorks Calling** and click **Download Webex CA**.

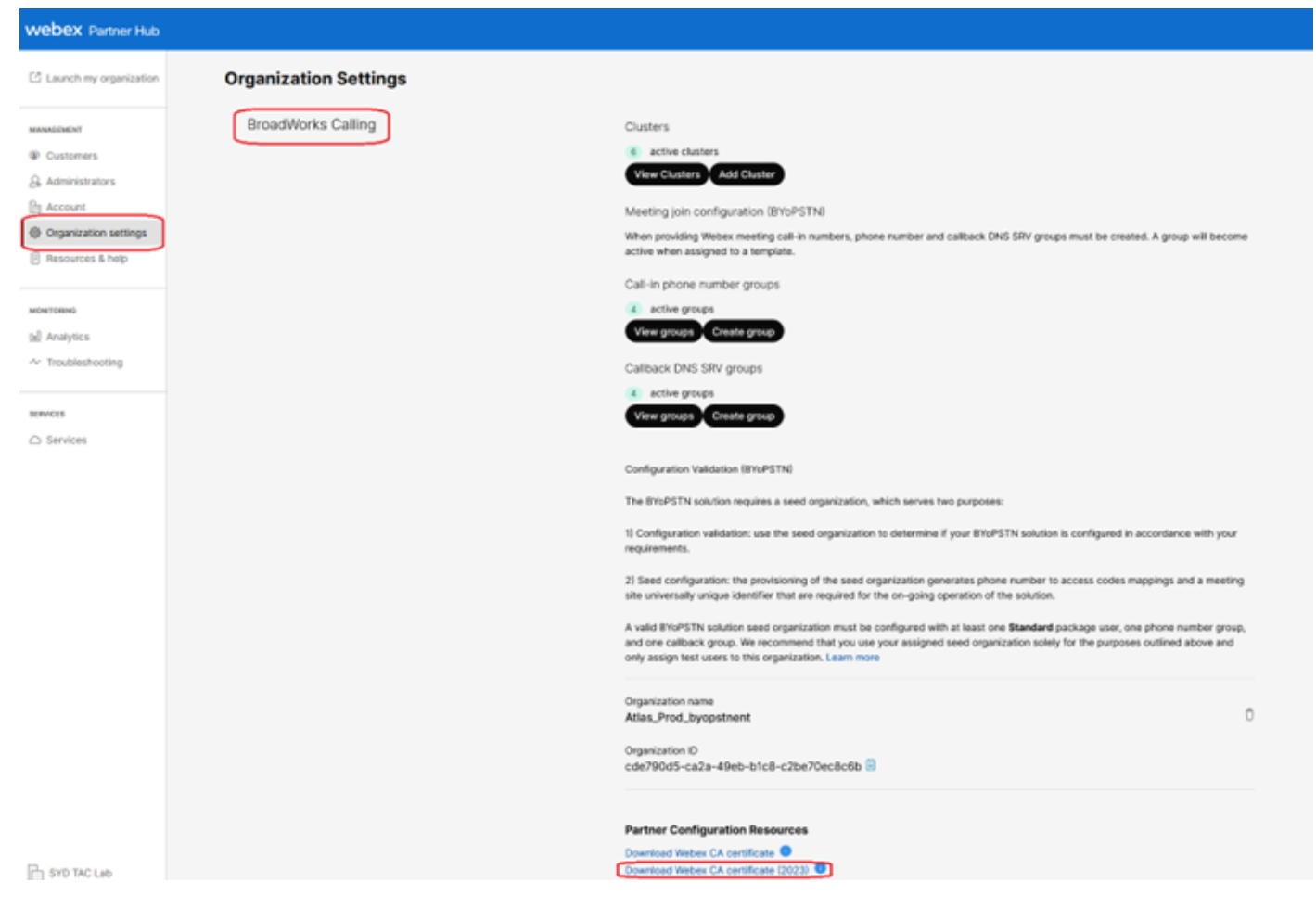

*Organization Setting Page Showing Certificate Download Link*

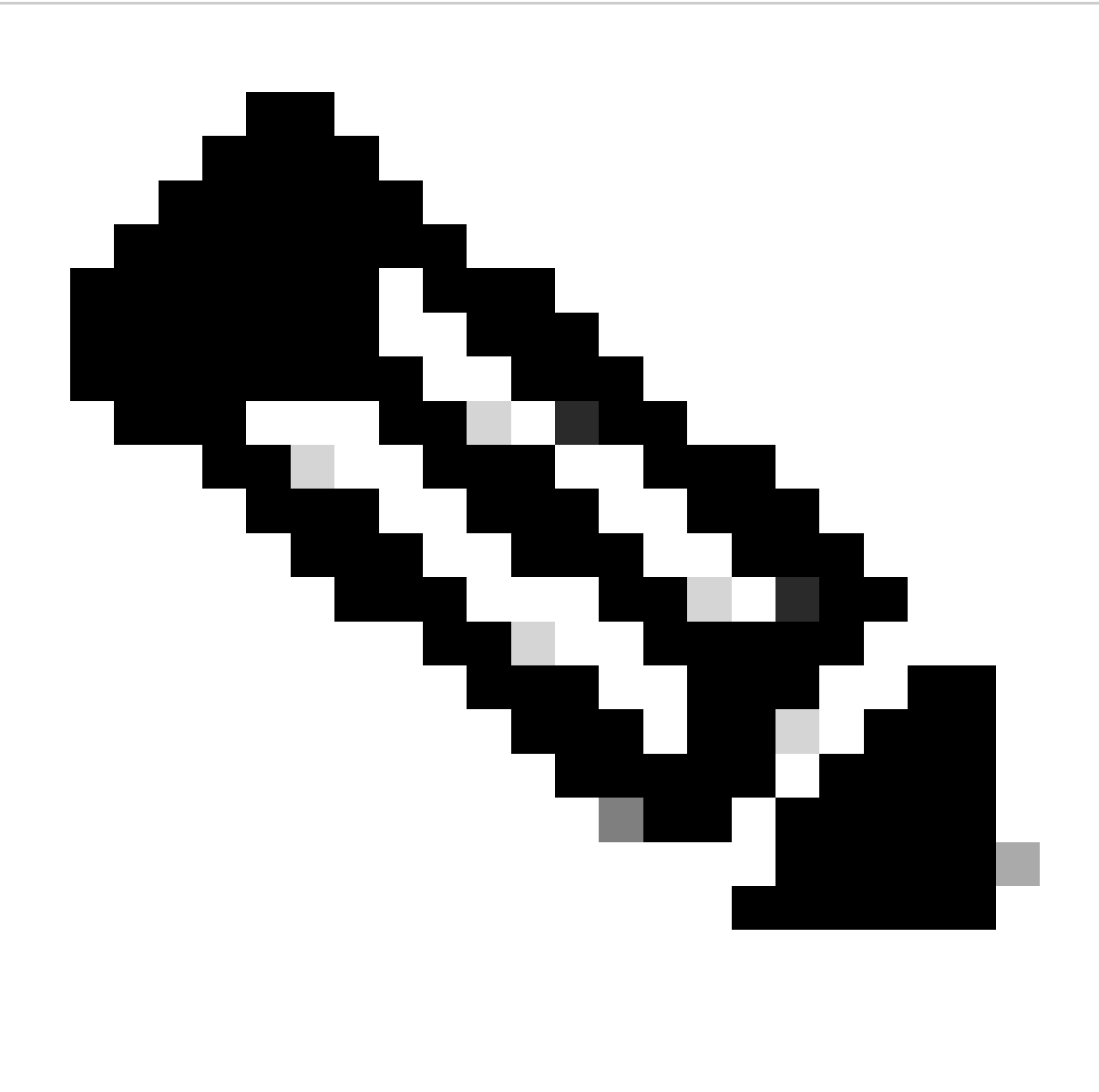

**Note**: Choose the latest option. In this screenshot, you can see the latest is **Download Webex CA certificate (2023)**

3. The certificate shown here. The image is obfuscated for security reasons.

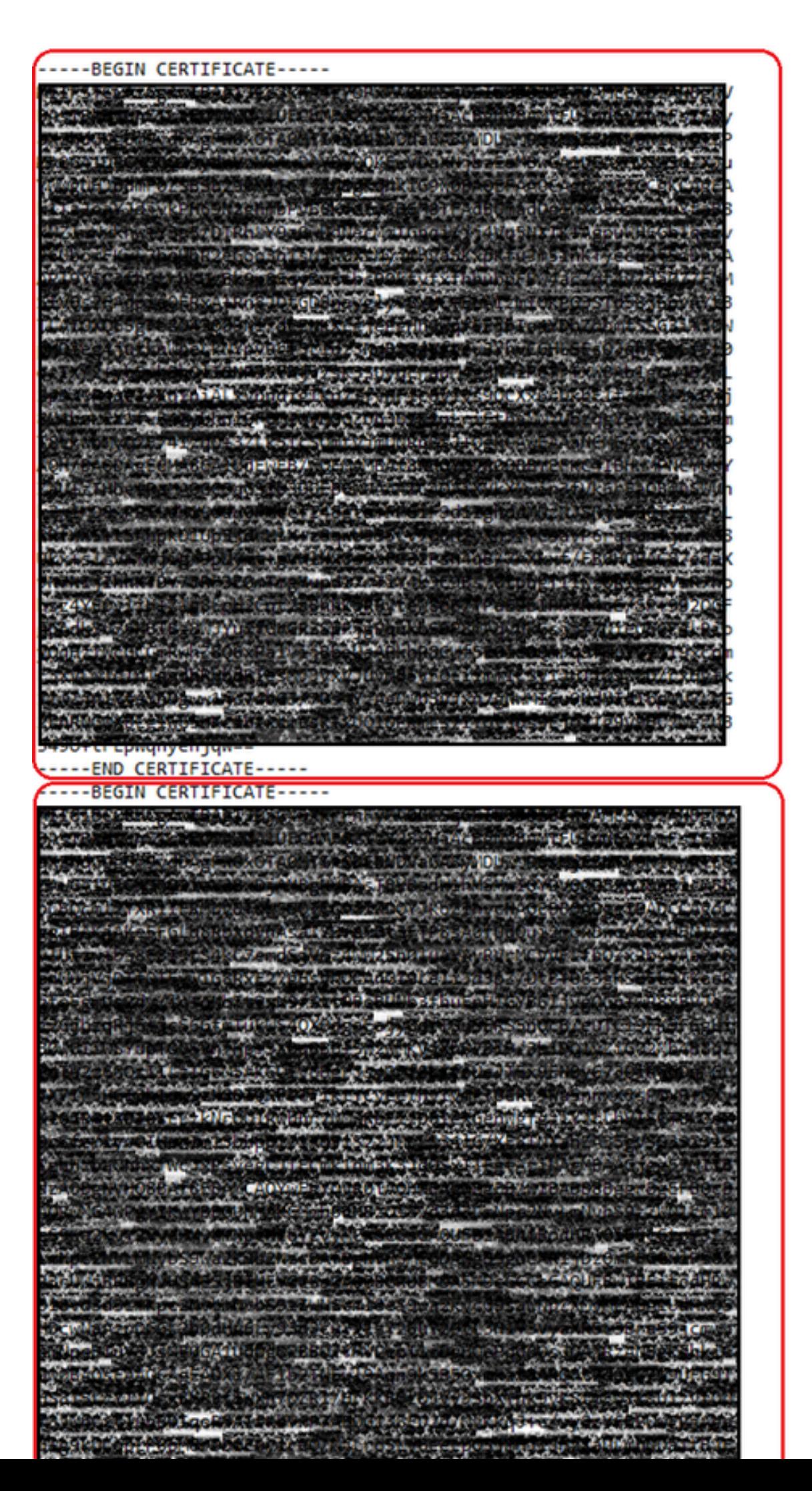

1

<span id="page-5-2"></span><span id="page-5-1"></span><span id="page-5-0"></span> $\overline{2}$ 

: It is good practice to verify that each new file contains only one certificate and that the BEGIN and END markers are correctly included.

#### <span id="page-6-0"></span>**Copy Files**

Copy both **root2023.txt** and **issuing2023.txt** to a temporary directory on the XSP/ADP such as **/var/broadworks/tmp/**. This can be done using WinSCP or any other similar application.

bwadmin@tac-ucaas.cisco.com\$ ls -l /var/broadworks/tmp/ -rwxrwxrwx 1 bwadmin bwadmin 2324 Jul 21 2023 issuing2023.txt -rwxrwxrwx 1 bwadmin bwadmin 1894 Jul 21 2023 root2023.txt

### <span id="page-6-1"></span>**Update Trust Anchors**

Upload certificate files to establish new trust anchors. From within CTI XSP/ADP BWCLI, issue these commands:

XSP|ADP\_CLI/Interface/CTI/SSLCommonSettings/ClientAuthentication/Trusts> updateTrust webexclientroot202 XSP|ADP\_CLI/Interface/CTI/SSLCommonSettings/ClientAuthentication/Trusts> updateTrust webexclientissuing

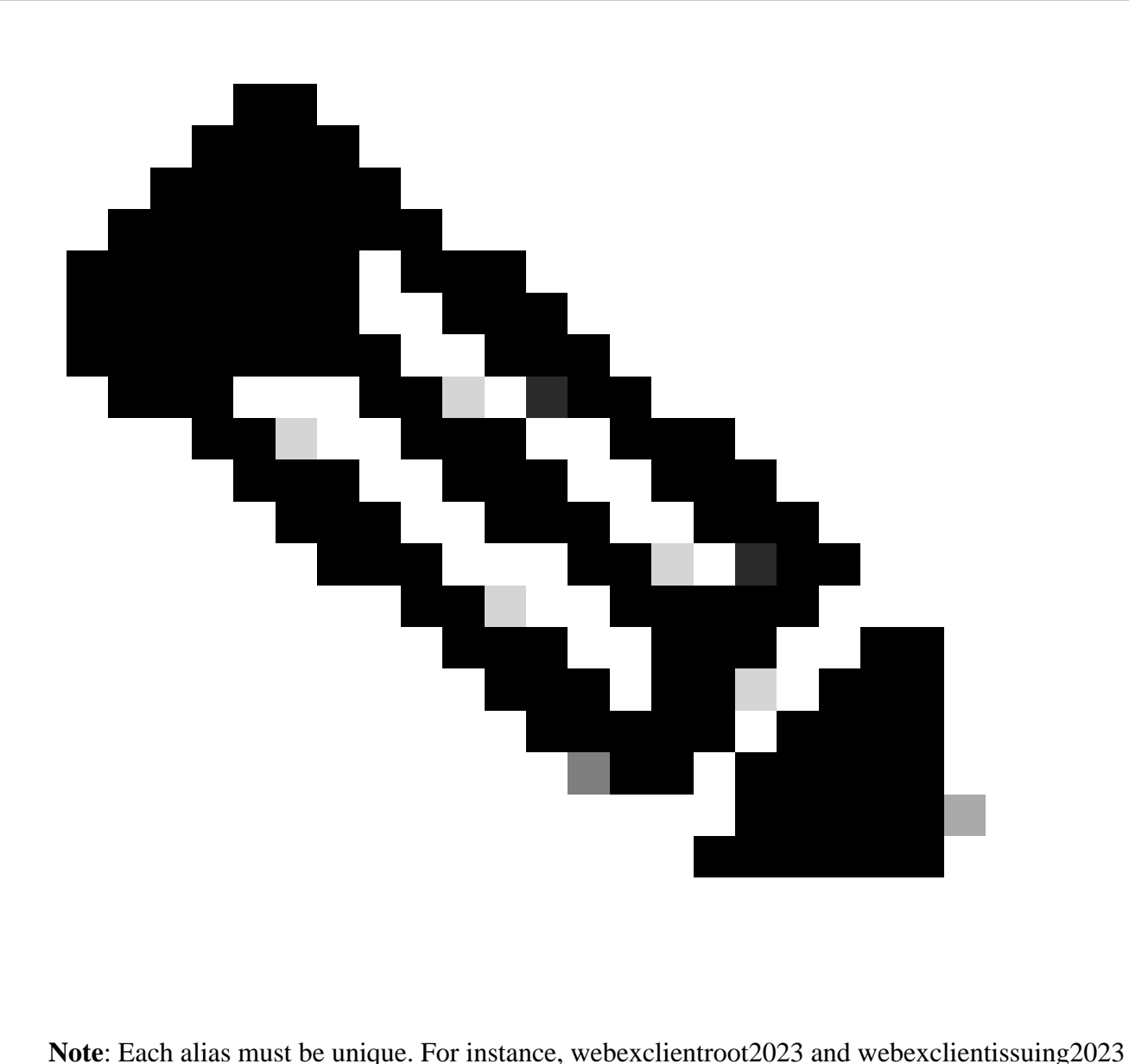

serve as sample aliases for the trust anchors. Feel free to create custom aliases, ensuring that each one is distinct.

#### <span id="page-7-0"></span>**Confirm Update**

Confirm the anchors are updated by issuing this command

XSP|ADP\_CLI/Interface/CTI/SSLCommonSettings/ClientAuthentication/Trusts> get Alias Owner Issuer ============================================================================= webexclientissuing2023 Internal Private TLS SubCA Internal Private Root webexclientroot2023 Internal Private Root Internal Private Root[self-signed]

Your CTI Interface has now been updated with latest certificate.

### <span id="page-7-1"></span>**Check TLS Handshake**

Note that the Tomcat TLS log needs to be enabled at FieldDebug severity to view SSL handshake.

ADP\_CLI/Applications/WebContainer/Tomcat/Logging/InputChannels> get Name Enabled Severity ============================================

TLS true FieldDebug

TLS debug is only in ADP 2022.10 and later. See [Cisco BroadWorks Log Cryptographic Connection Setup](https://www.cisco.com/c/dam/en/us/td/docs/voice_ip_comm/broadworks/FD/All/LogCryptographicConnectionSetupAndTeardownFD-R2022_10.pdf) [and Teardown.](https://www.cisco.com/c/dam/en/us/td/docs/voice_ip_comm/broadworks/FD/All/LogCryptographicConnectionSetupAndTeardownFD-R2022_10.pdf)

### <span id="page-8-0"></span>**Related Information**

• [Cisco Technical Support & Downloads](https://www.cisco.com/c/en/us/support/index.html?referring_site=bodynav)